# Ohje korvaustuntien varaamiseen

# 1. Omat valmennusryhmät

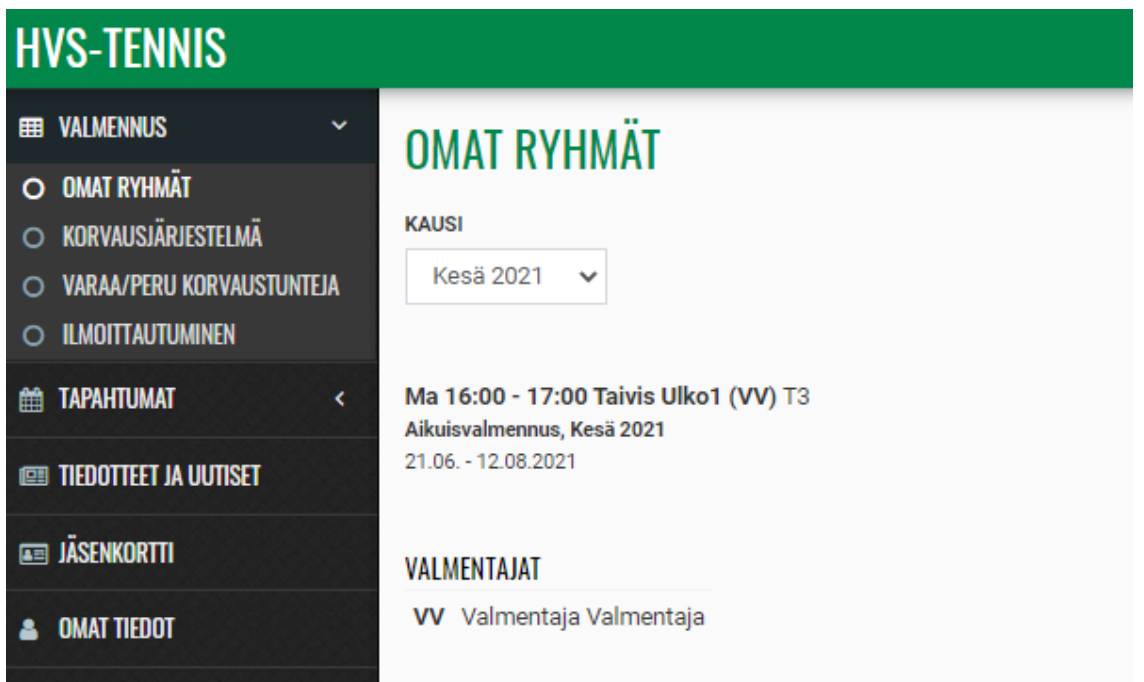

**VALMENNUS -> OMAT RYHMÄT:** Täältä näet omat valmennusryhmäsi. Voit vaihtaa tarkasteltavaa kautta (kevät, kesä ja syksy).

#### 2. Omien tuntien varastoiminen

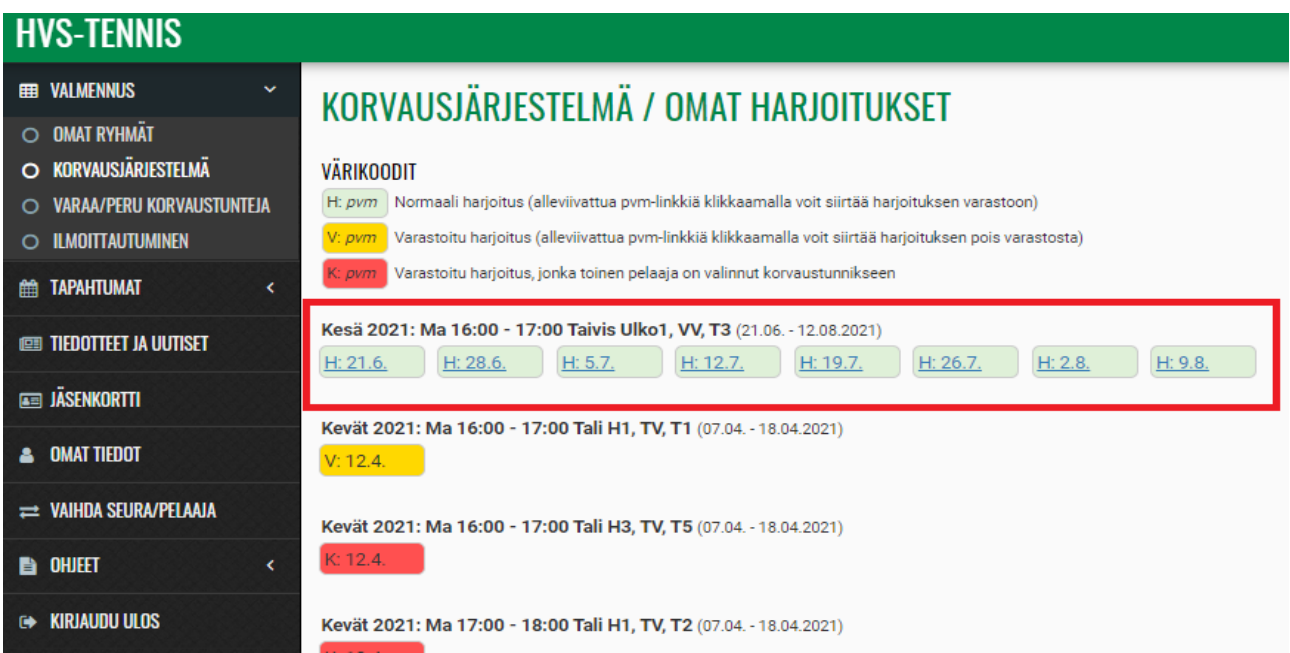

**VALMENNUS -> KORVAUSJÄRJESTELMÄ:** Täältä pääset laittamaan varastoon omia valmennustuntejasi. Klikkaa päivämäärää, jonka haluat varastoida, jolloin kyseinen kerta muuttuu keltaiseksi. Voit palauttaa vuoron itsellesi klikkaamalla sitä uudelleen. Jos joku muu on varannut ko. kerran, se muuttuu punaiseksi. Tällöin et voi enää palauttaa sitä itsellesi.

## 3. Korvaustuntien varaaminen

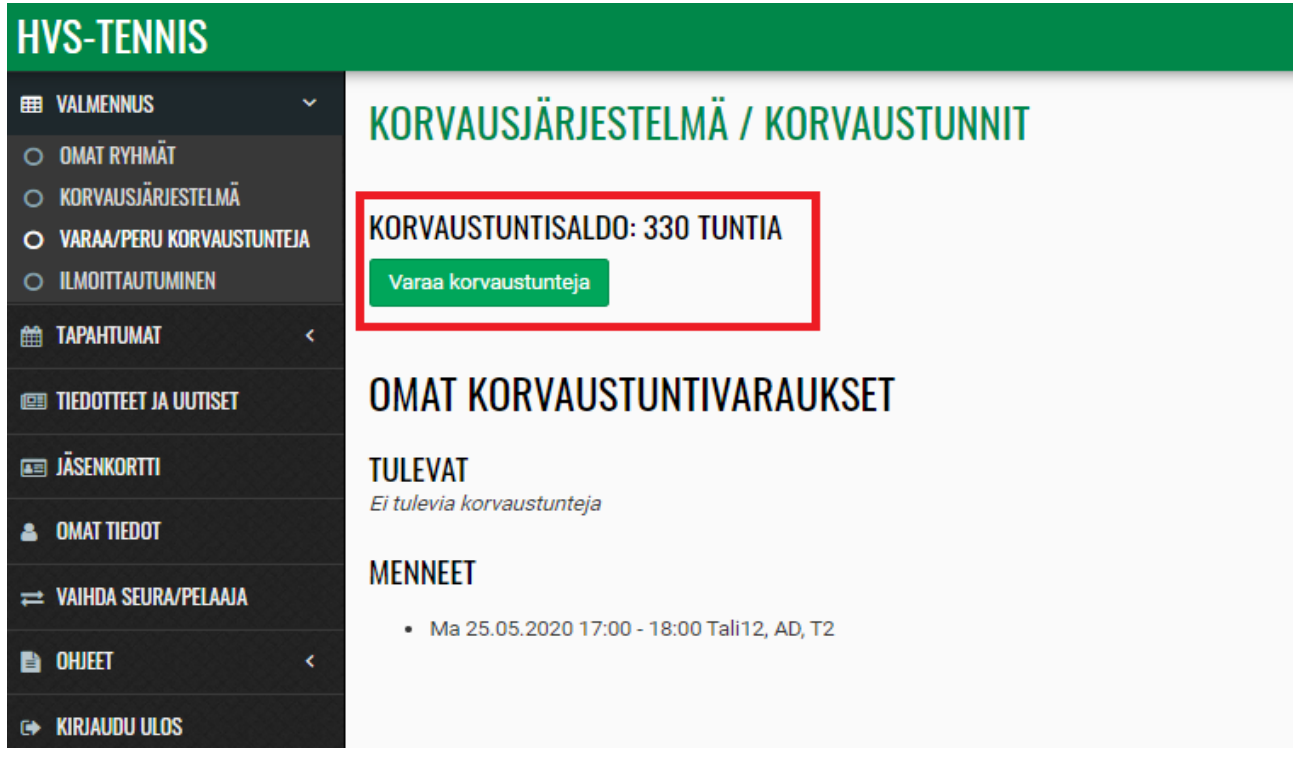

**VALMENNUS -> VARAA/PERU KORVAUSTUNTEJA:** Täältä pääset varaamaan korvaustunteja. Näet myös oman korvaustuntisaldosi. Klikkaa vihreää Varaa korvaustunteja -nappia. Jos nappia ei näy, omalla tasollasi ei ole yhtään vapaata korvaustuntia.

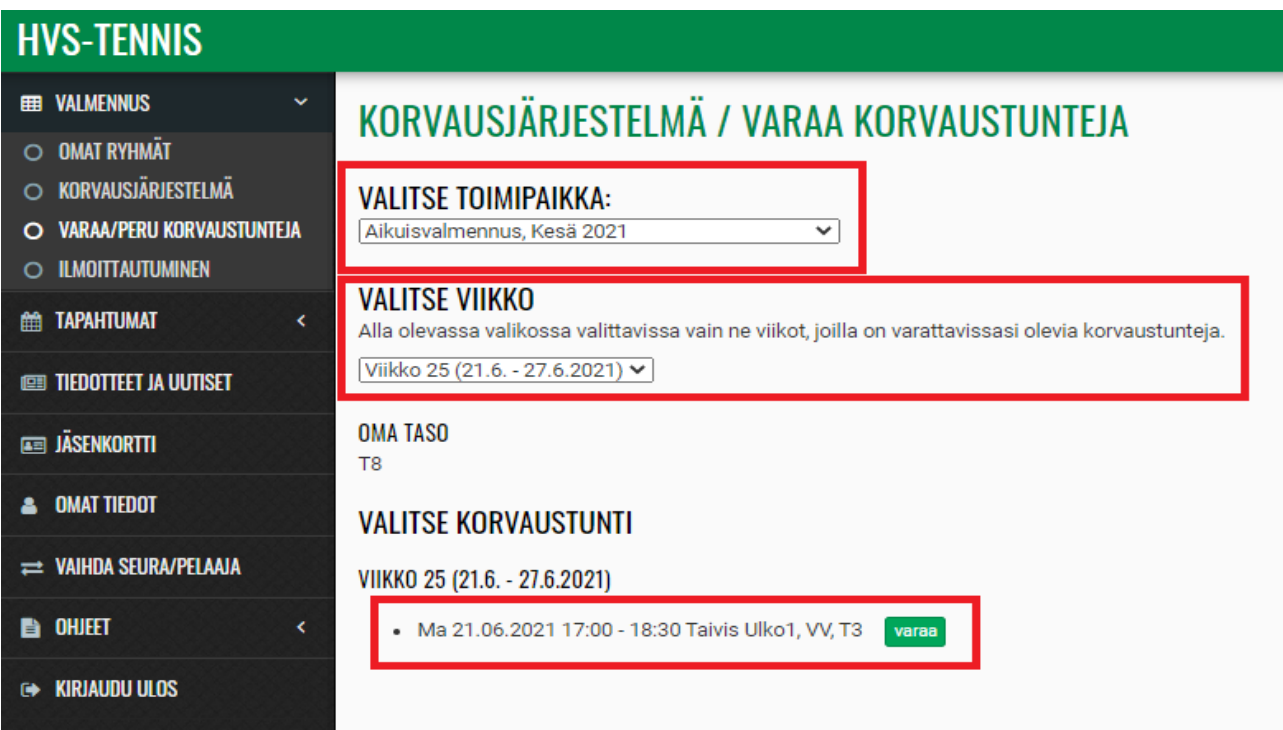

**VALMENNUS -> VARAA/PERU KORVAUSTUNTEJA:** Valitse ensin toimipaikka/valmennustaso (esim. kesän aikuisvalmennus), jonka vapaita tunteja haluat etsiä. Valitse sen jälkeen viikko. Näet listassa varattavissa olevat vapaat korvauskerrat. Voit varata korvaustunnin klikkaamalla vihreää varaa-nappia. Tästä näkymästä näet myös oman tasosi.

## 4. Korvaustuntien peruminen

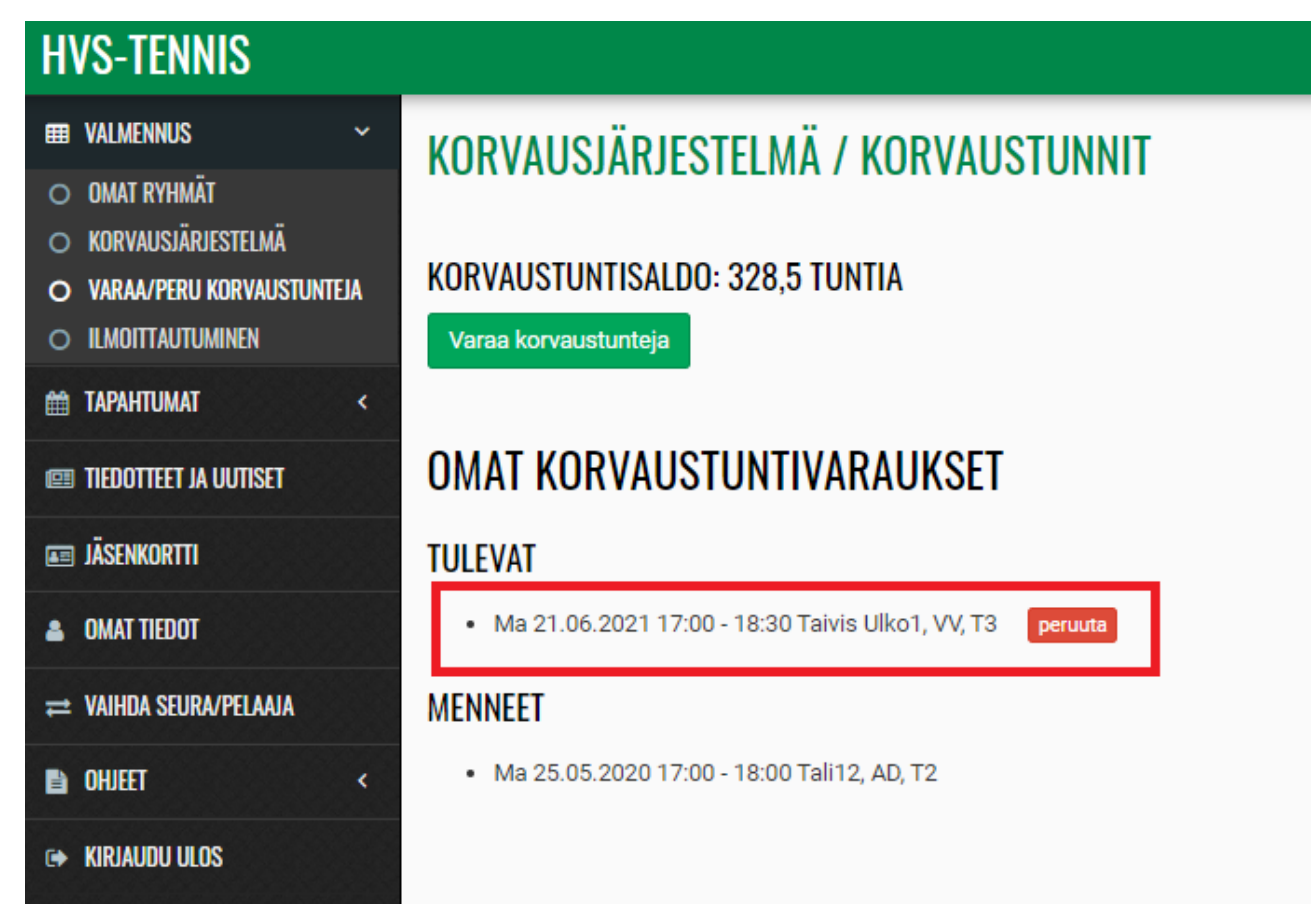

**VALMENNUS -> VARAA/PERU KORVAUSTUNTEJA:** Täältä näet myös omat tulevat korvaustuntisi. Voit perua varatun korvaustunnin klikkaamalla punaista peruuta-nappia.